## **How to View Your Immunization Record in MyLVHN - Desktop View**

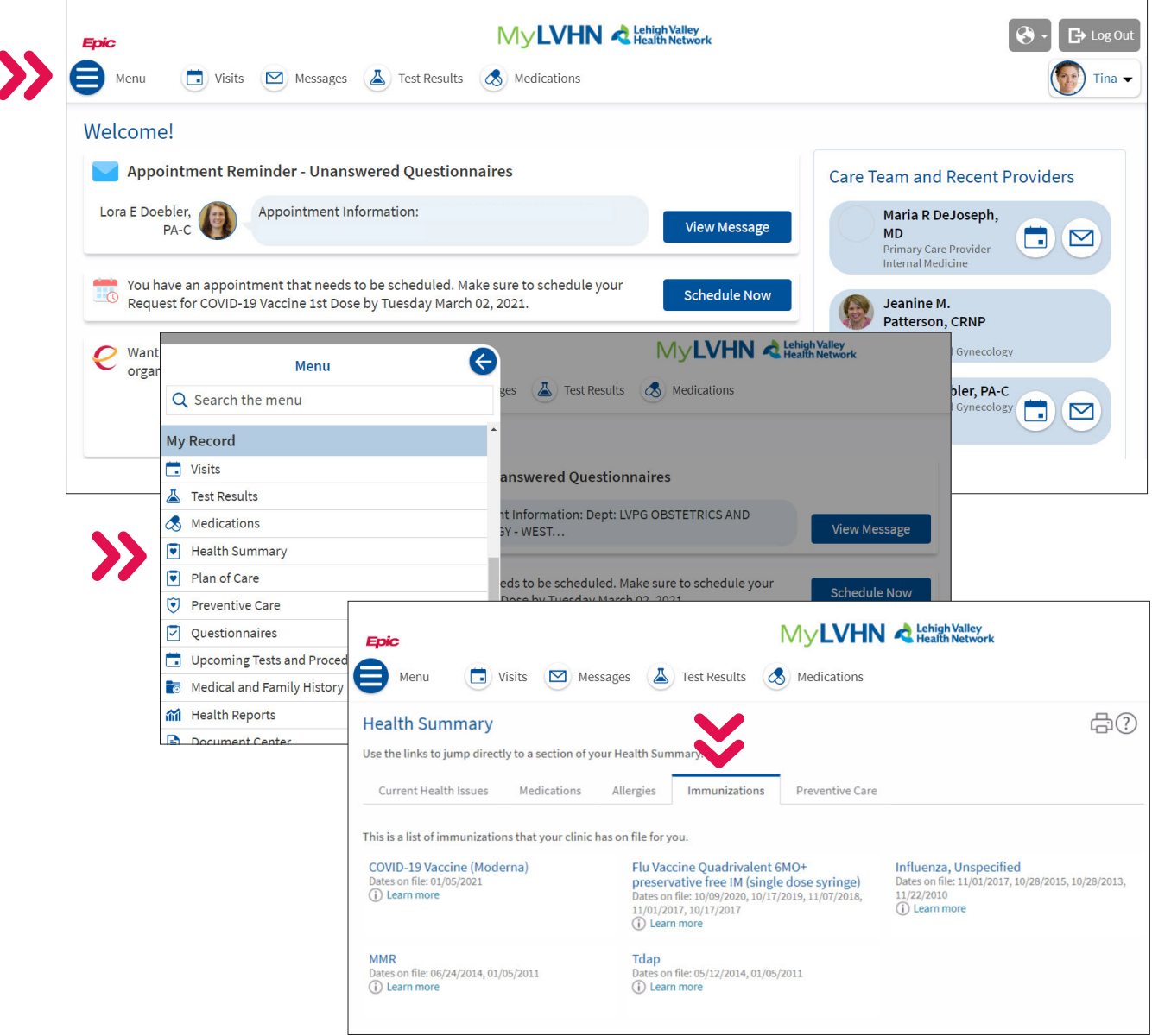

After logging in to your MyLVHN account, click on the Menu icon. From the menu, scroll down and select **"Health Summary."**  To view your immunization records, click on the **"Immunization"** tab. To print this, click on the printer icon on the screen.

Lehigh Valley<br>Health Network

## **How to View Your Immunization Record in MyLVHN - Mobile View**

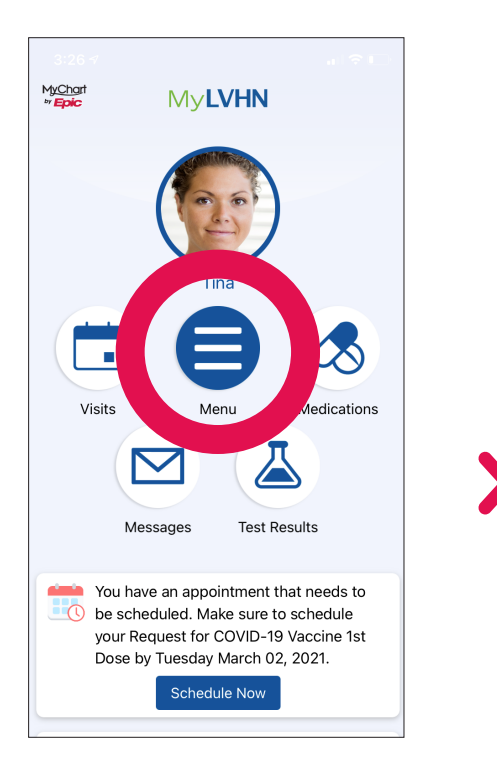

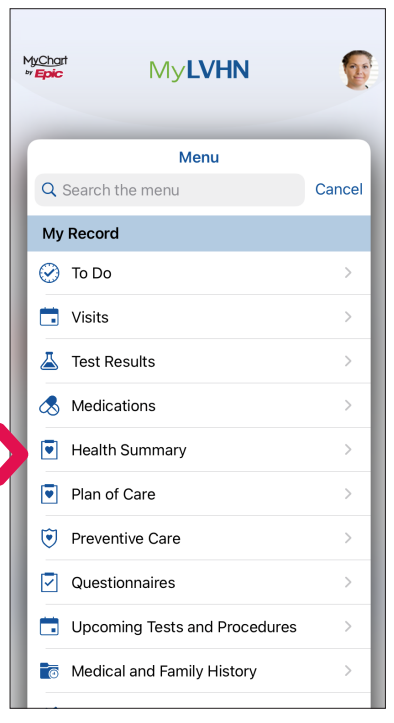

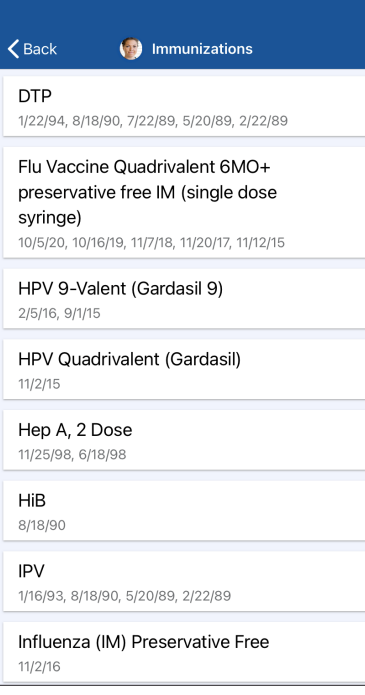

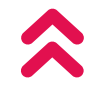

After logging in to your MyLVHN account, click on the Menu icon. From the menu, scroll down and select **"Health Summary."** To view your immunization records, click on the **"Immunization"** tab. You will see a list of your immunizations here. To print this, you will need to log in to MyLVHN.org and print from the web version.

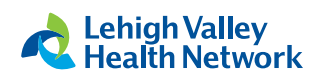